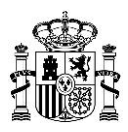

# **MANUAL DE USUARIO DE SOLICITUDES DE CANCELACION DE SMALLCELLS**

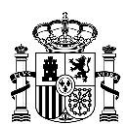

# *<u>Índice</u>*

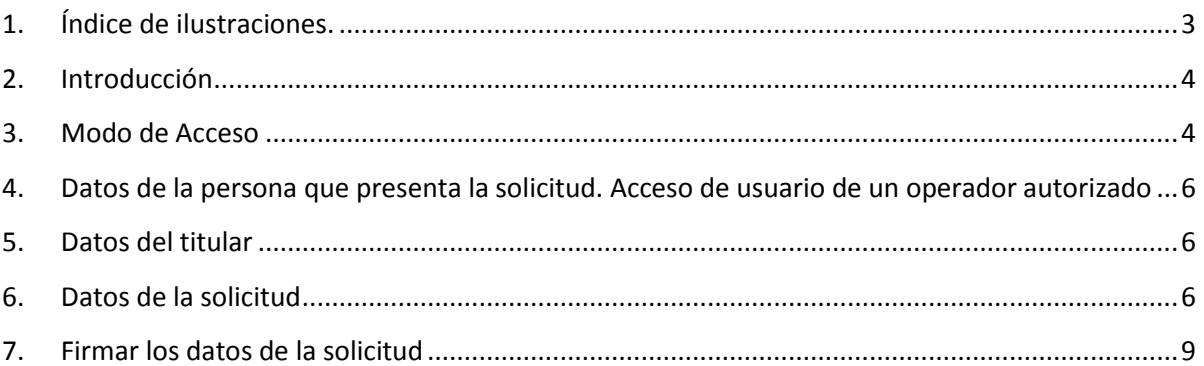

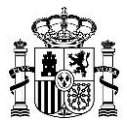

## <span id="page-2-0"></span>1. Índice de ilustraciones

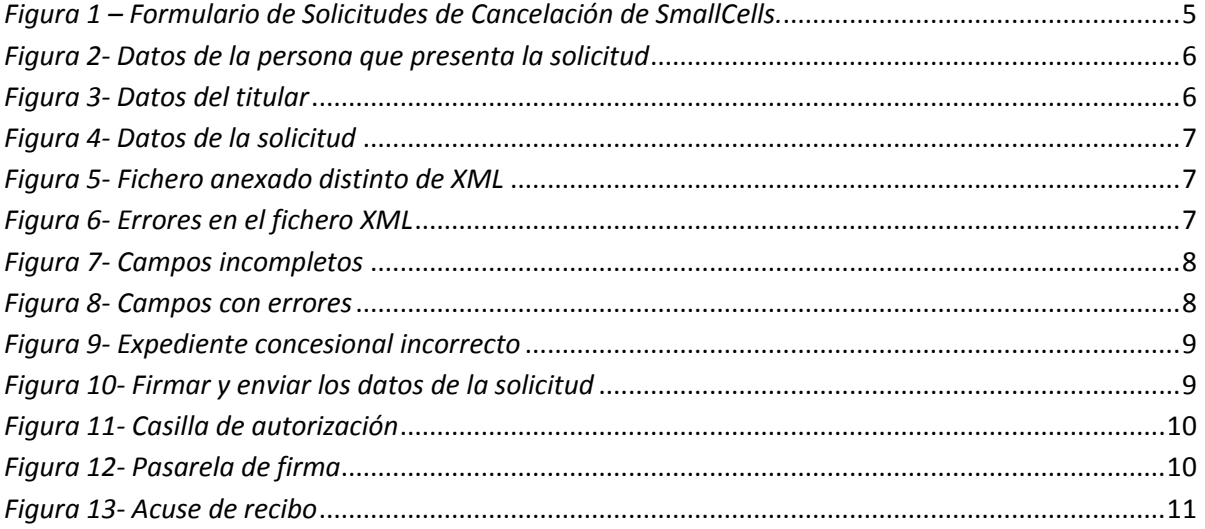

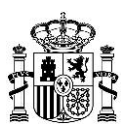

#### <span id="page-3-0"></span>**2. Introducción**

El presente documento contiene las instrucciones necesarias para la comprensión y cumplimentación del formulario de Solicitudes de Cancelación de SmallCells.

#### <span id="page-3-1"></span>**3. Modo de Acceso**

La aplicación se encuentra disponible en las fichas de la sede electrónica del Ministerio relativas a "[Tramitación de estaciones de comunicaciones electrónicas en bandas armonizadas](https://sedediatid.mineco.gob.es/es-es/procedimientoselectronicos/Paginas/detalle-procedimientos.aspx?IdProcedimiento=200)".

Desde la ficha, se deberá acceder a [Acceso al procedimiento con certificado digital: presentación de](https://sedeaplicaciones.minetur.gob.es/certificacionesweb/Default.aspx)  [memorias y certificaciones anuales de estaciones de telefonía móvil](https://sedeaplicaciones.minetur.gob.es/certificacionesweb/Default.aspx) desde el apartado "Smallcells" -"Cancelación de solicitudes".

Se podrá acceder al formulario mediante Certificado Digital de Persona Física o de Persona Física con Representación de Persona Jurídica, así como mediante Cl@ve.

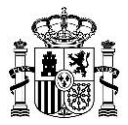

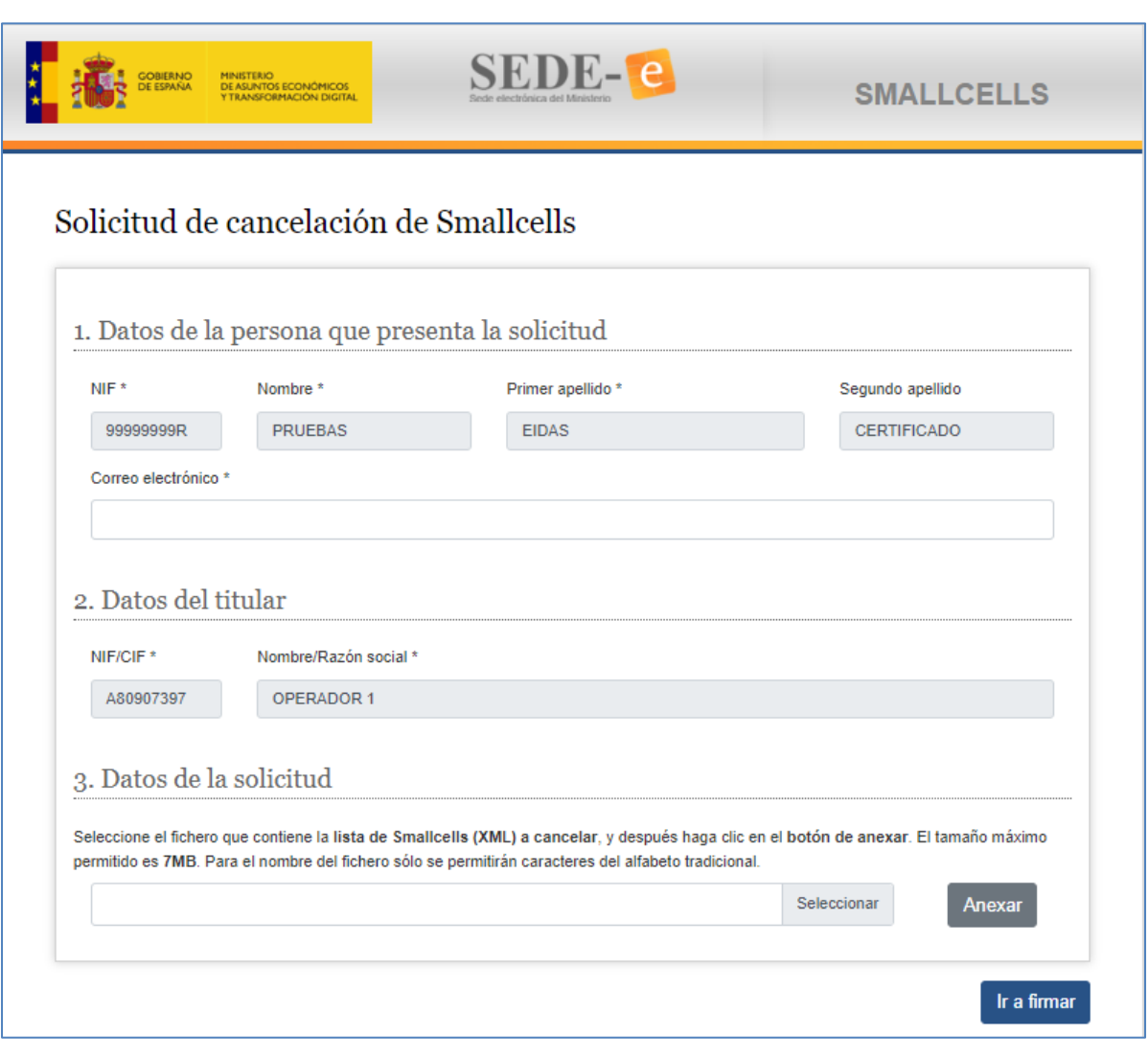

<span id="page-4-0"></span>*Figura 1 – Formulario de Solicitudes de Cancelación de SmallCells.*

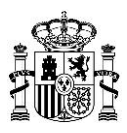

### <span id="page-5-0"></span>**4. Datos de la persona que presenta la solicitud. Acceso de usuario de un operador autorizado**

Tanto para acceso con Certificado de Persona Física, como con Certificado de Persona Física con Representación de Persona Jurídica, o bien para acceso con Cl@ve, se muestran los datos identificativos de la persona que accede al formulario (NIF, Nombre y Apellidos). Estos datos no podrán ser modificados.

La persona que accede deberá estar dado de alta como usuario administrador de un operador de comunicaciones electrónicas en bandas armonizadas, o bien como usuario autorizado dado de alta por un administrador.

Por otra parte, se deberá introducir, de forma obligatoria, el correo electrónico de la persona que presenta la solicitud.

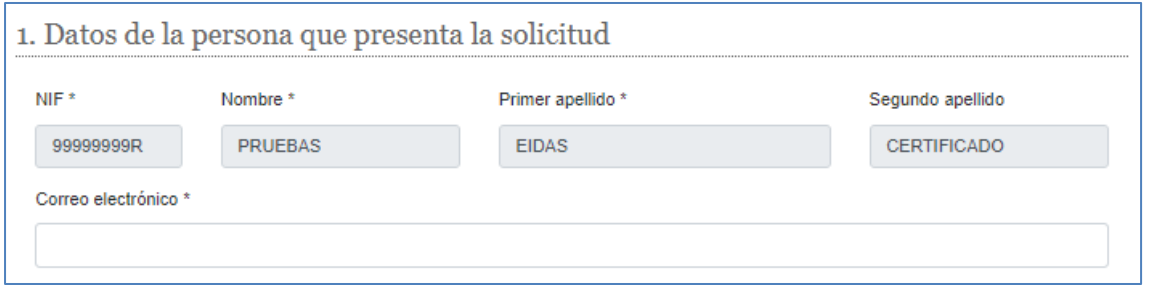

*Figura 2- Datos de la persona que presenta la solicitud*

#### <span id="page-5-3"></span><span id="page-5-1"></span>**5. Datos del titular**

Tanto para acceso con Certificado de Persona Física, como con Certificado de Persona Física con Representación de Persona Jurídica, o bien para acceso con Cl@ve, se muestran los datos identificativos del operador al que pertenece la persona que accede al formulario (NIF, Razón Social). Estos datos no podrán ser modificados.

<span id="page-5-4"></span>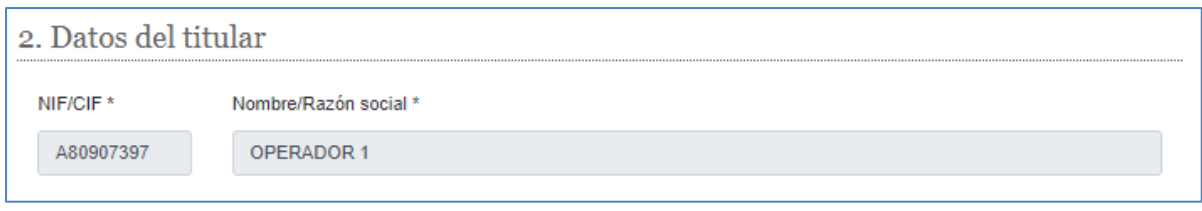

*Figura 3- Datos del titular*

#### <span id="page-5-2"></span>**6. Datos de la solicitud**

Antes de firmar los datos de la solicitud, se deberá adjuntar un fichero en formato XML, con los datos de las estaciones incluidas en la solicitud, a fin de que sean canceladas. Este fichero deberá seguir un esquema XSD, cuya definición estará disponible en el Portal de Operadores. Se deberá prestar atención al tamaño máximo que se permite para dicho fichero.

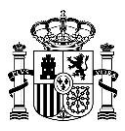

<span id="page-6-0"></span>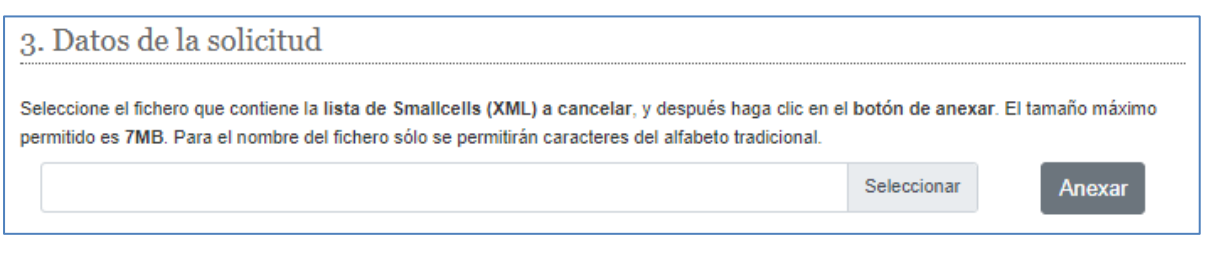

*Figura 4- Datos de la solicitud*

Para adjuntarlo, deberá hacer *click* en el botón *Seleccionar*. A continuación, se abrirá una ventana para seleccionar el fichero en su dispositivo. Una vez seleccionado, deberá hacer *click* en el botón Anexar. El fichero quedará anexado a la solicitud. Si desea seleccionar un fichero diferente, podrá pulsar sobre el botón Quitar, y comenzar de nuevo la operación descrita anteriormente.

Si anexamos un tipo de documento que no sea un XML se mostrará un mensaje de error indicándolo:

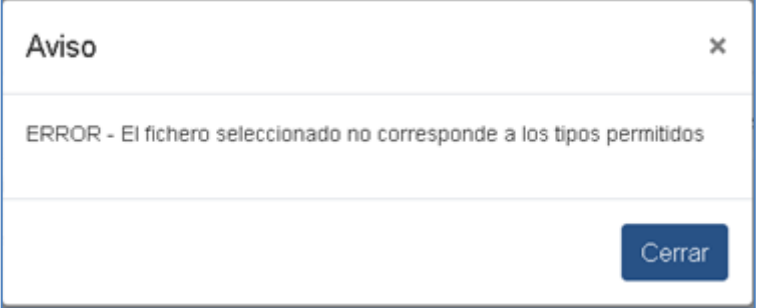

*Figura 5- Fichero anexado distinto de XML*

<span id="page-6-1"></span>El fichero será validado contra esquema. Si no cumple las restricciones del esquema correspondiente, se mostrarán los errores en pantalla y no se permitirá la presentación:

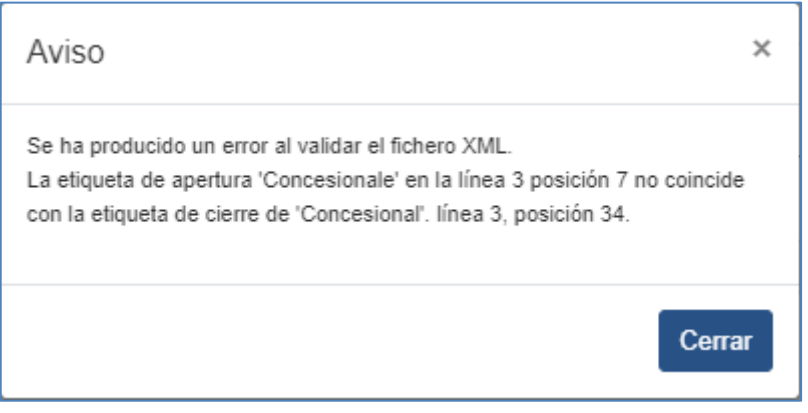

*Figura 6- Errores en el fichero XML*

<span id="page-6-2"></span>Atención, que un fichero se anexe correctamente y la presentación sea completada no significa que los datos contenidos en el mismo sean válidos ni que la solicitud, por tanto, sea correcta. Una vez presentada, las estaciones incluidas en el fichero XML serán validadas por el sistema. Para comprobar

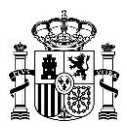

el resultado final de la validación, así como el estado de la presentación, puede acceder en cualquier momento a la Consulta de Solicitudes, donde obtendrá datos detallados de los posibles errores que se hayan encontrado durante la validación:

- Las estaciones que hayan superado las validaciones, serán trasladadas al gestor para darse de baja.
- Las estaciones que no hayan superado las validaciones deberán volver a presentarse. Para ello, previamente, deberá corregir el fichero XML presentado, excluyendo las estaciones que sí hayan superado las validaciones, y corrigiendo los datos de las estaciones que hayan presentado errores. Posteriormente, deberá hacer una nueva presentación con el XML corregido.

Una vez anexado el fichero XML y completado el resto de los datos, deberá pulsar sobre el botón *Ir a firmar* para firmar los datos de la solicitud.

Si algún campo obligatorio no ha sido completado, se mostrará un mensaje indicándolo:

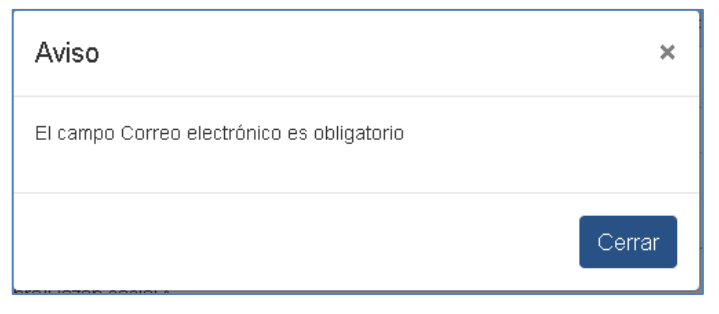

*Figura 7- Campos incompletos*

<span id="page-7-0"></span>Si algún campo contiene errores, se mostrará un mensaje indicándolo:

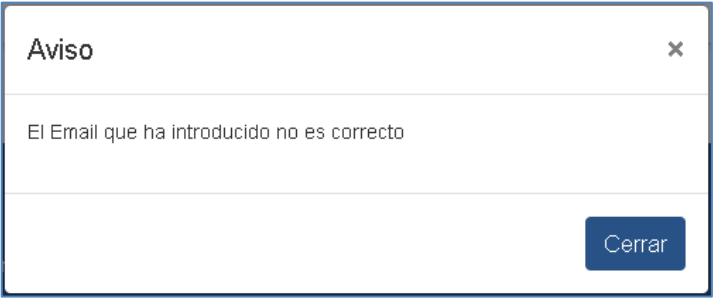

*Figura 8- Campos con errores*

<span id="page-7-1"></span>Si en el XML se rellena un expediente concesional incorrecto, se mostrará un mensaje indicándolo:

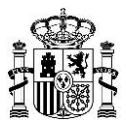

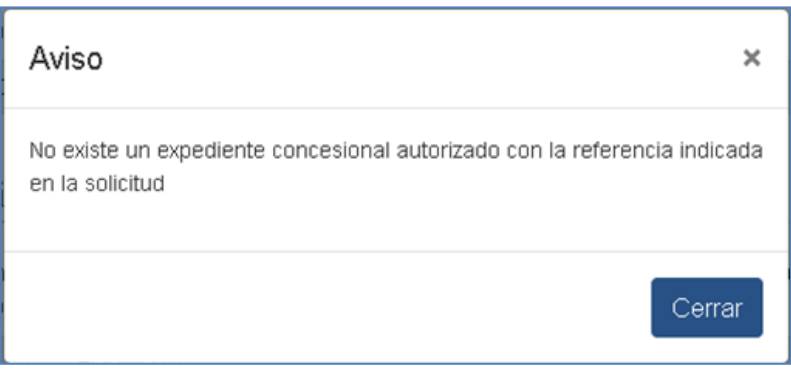

<span id="page-8-1"></span>*Figura 9- Expediente concesional incorrecto*

#### <span id="page-8-0"></span>**7. Firmar los datos de la solicitud**

En la pantalla de *Firmar y enviar los datos de la solicitud*, podrá ver los datos que van a ser firmados:

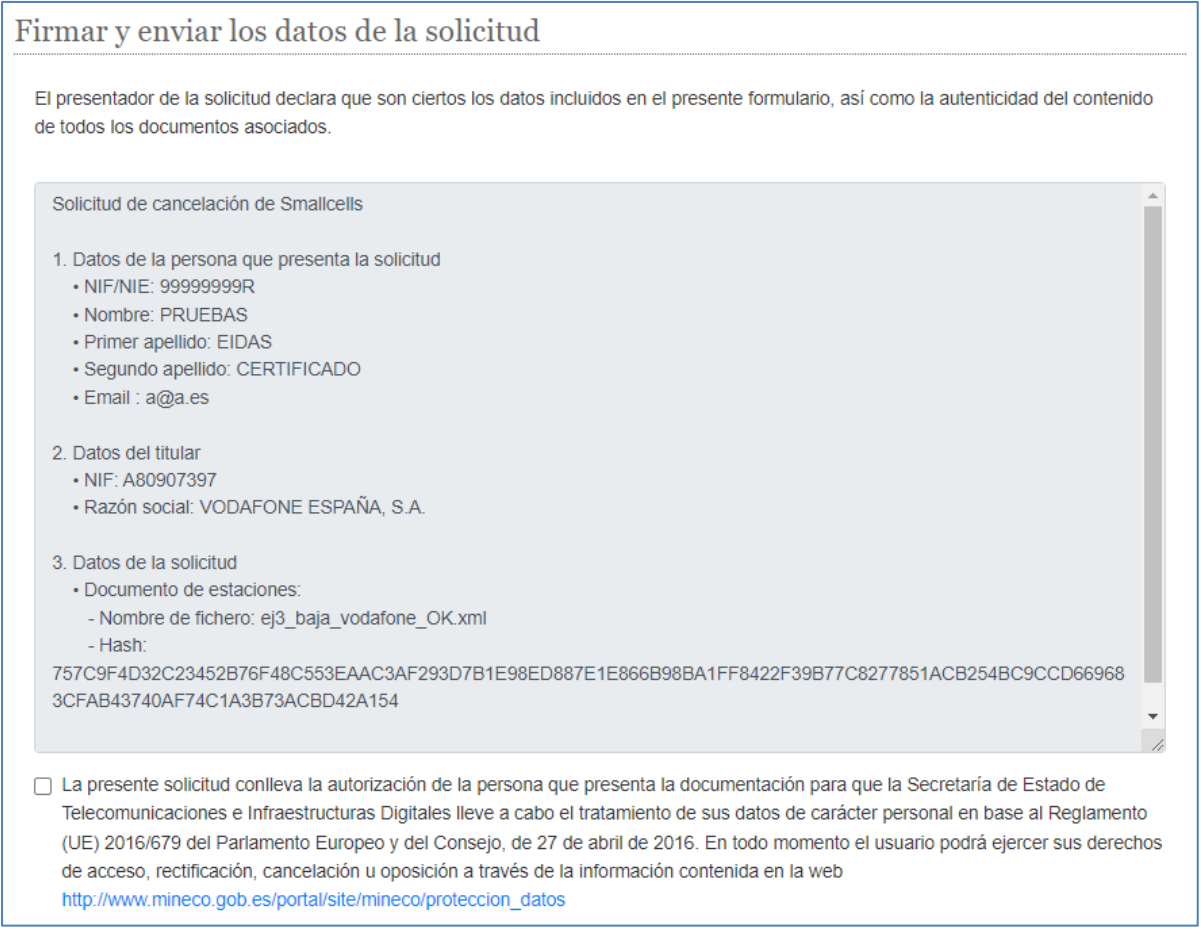

*Figura 10- Firmar y enviar los datos de la solicitud*

<span id="page-8-2"></span>Lea cuidadosamente los mismos, y si está de acuerdo, marque la siguiente casilla:

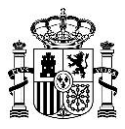

□ La presente solicitud conlleva la autorización de la persona que presenta la documentación para que la Secretaría de Estado de Telecomunicaciones e Infraestructuras Digitales lleve a cabo el tratamiento de sus datos de carácter personal en base al Reglamento (UE) 2016/679 del Parlamento Europeo y del Consejo, de 27 de abril de 2016. En todo momento el usuario podrá ejercer sus derechos de acceso, rectificación, cancelación u oposición a través de la información contenida en la web http://www.mineco.gob.es/portal/site/mineco/proteccion\_datos

*Figura 11- Casilla de autorización*

<span id="page-9-0"></span>Finalmente, haga *click* sobre el botón *Firmar y enviar* para proceder a la firma de los datos. Se le redirigirá a la pasarela de Firma donde se iniciará el proceso de Firma.

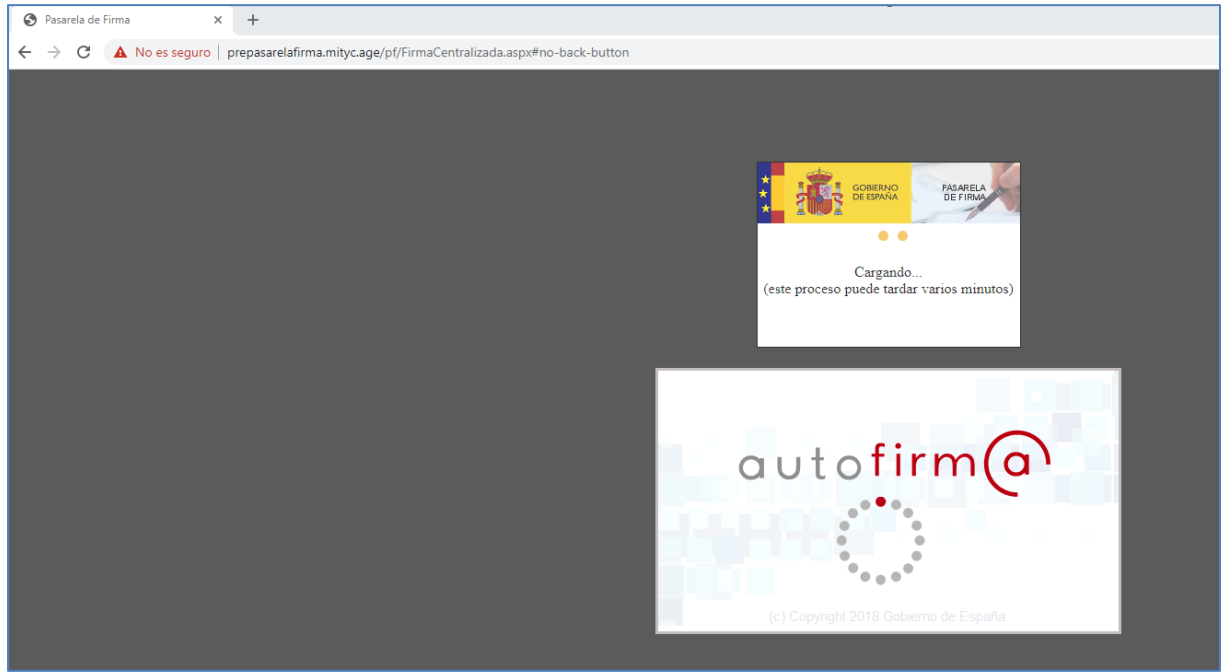

*Figura 12- Pasarela de firma*

<span id="page-9-1"></span>Finalmente, el usuario será redirigido al formulario del trámite donde se le informa de la futura inscripción en el Registro Electrónico de la Solicitud:

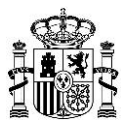

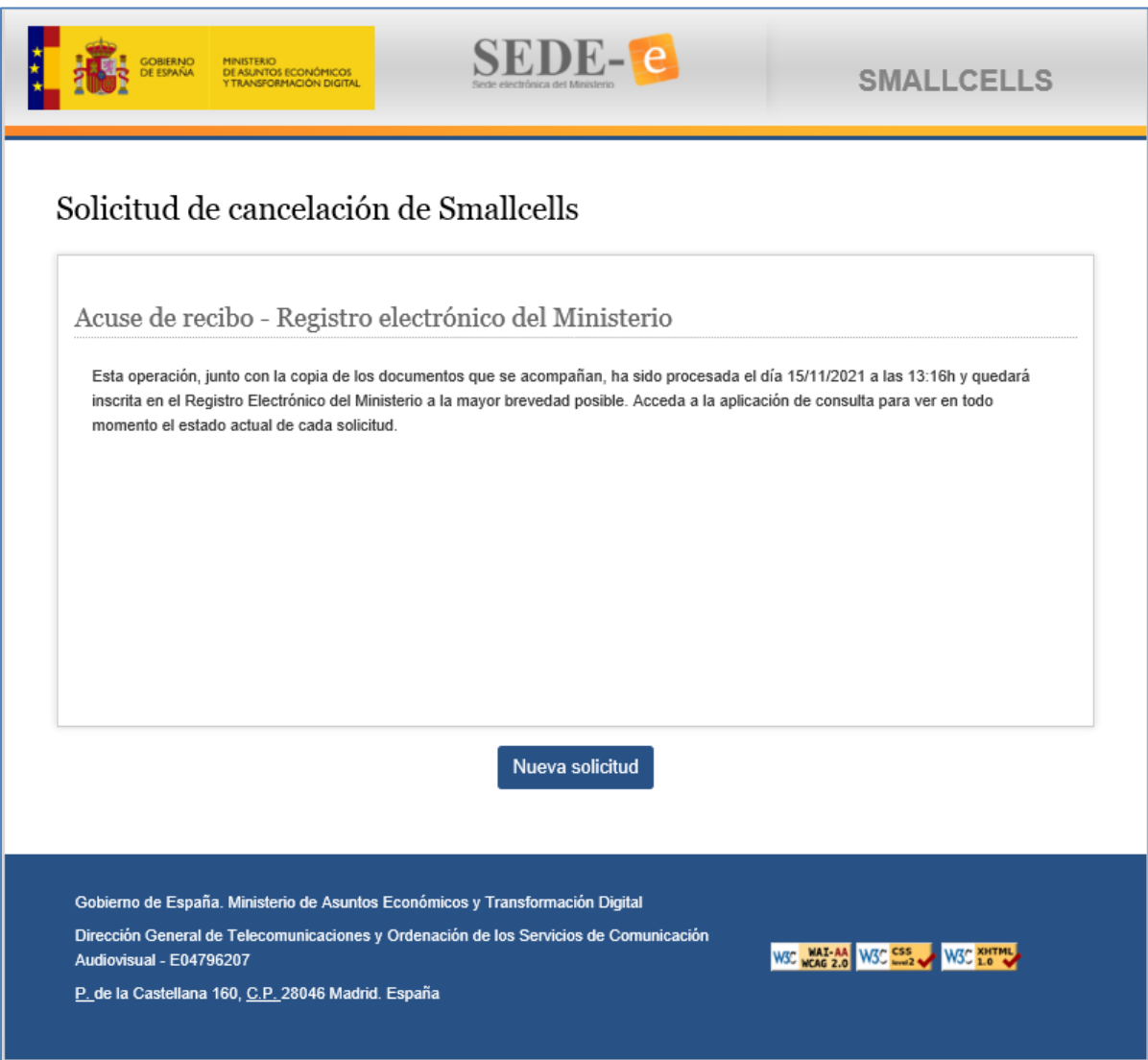

<span id="page-10-0"></span>*Figura 13- Acuse de recibo*